## КАК ЗАРЕГИСТРИРОВАТЬСЯ В НАВИГАТОРЕ?

**Для регистрации в Навигаторедополнительного образования нужно выполнить несколько простых шагов:**

**Зайти на сайт «Навигатор дополнительного образования 1. Курской области» р46.навигатор.дети**

**Нажать кнопку «Регистрация» в правом верхнем углу экрана. 2.**

**Заполнить все обязательные поля в регистрационной форме: 3.**

**выбрать муниципалитет;**

**фамилию, имя, отчество (родителя);**

**номер мобильного телефона;**

**адрес электронной почты;**

**пароль (выбрать самостоятельно).**

**После того, как вы заполнили регистрационную форму и нажали «Зарегистрироваться», на указанный вами адрес электронной почты поступит сообщение от Отдела поддержки Навигатора. Необходимо перейти по ссылке, указанной в письме, подтвердить свой e-mail. 4.**

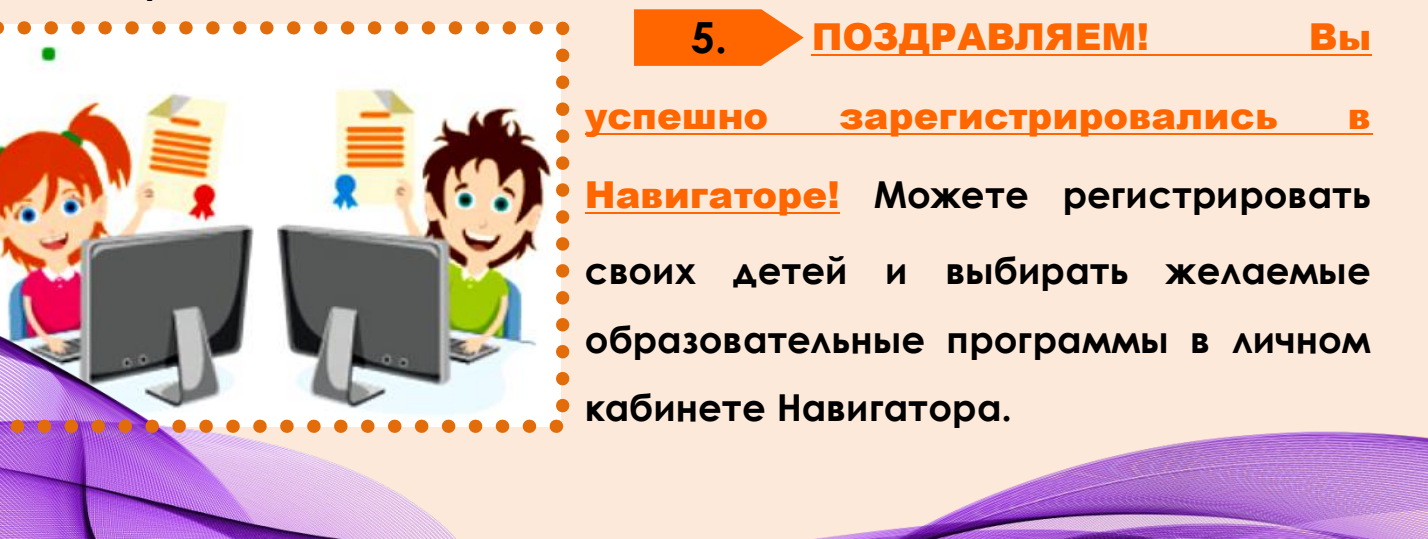